# Freischaltung für 3-D Secure

**Bezahlen Sie jederzeit sicher im Internet mit Ihrer Sparkassen-Card VISA Debit (Debitkarte) und der pushTAN-App.**

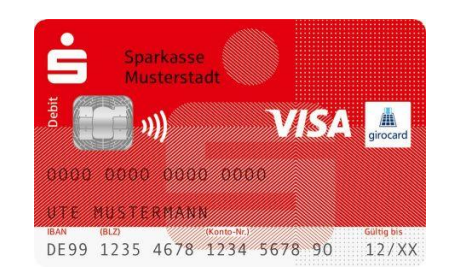

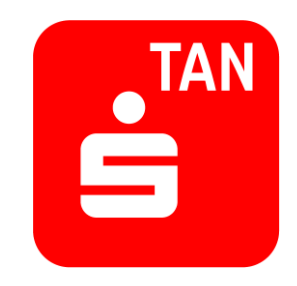

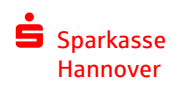

## **Sie nutzen bereits das Online-Banking mit der chipTAN oder haben einen Elektronischen Zugang**

Die pushTAN-App können Sie mit Ihrer Sparkassen-Card auch für das Bezahlen im Internet nutzen, ohne Ihr Freigabeverfahren für das Online-Banking zu wechseln. So einfach gehts:

1. [Schalten Sie Ihre Sparkassen-Card \(Debitkarte\) für 3-D Secure frei:](https://www.sparkasse-hannover.de/3ds-freischalten) https://www.sparkassehannover.de/3ds-freischalten Dazu benötigen Sie Ihre Anmeldedaten für das Online-Banking mit chipTAN bzw. Ihrem

Elektronischen Zugang.

- 2. Nach erfolgreicher Freischaltung erhalten Sie von uns ein Schreiben mit einem QR-Code.
- 3. Schreiben erhalten? Dann laden Sie sich die pushTAN-App aus dem App Store oder Google Play herunter.
- 4. Folgen Sie den Anweisungen aus dem Schreiben. Damit schalten Sie die pushTAN-App für 3-D Secure frei.
- 5. Jetzt einfach online shoppen und Ihre Zahlungen ganz sicher mit der App auf Ihrem Smartphone oder Tablet freigeben.

#### Sparkasse Hannover 2

• Öffnen Sie die Seite für die Freischaltung: <https://www.sparkasse-hannover.de/3ds-freischalten>

Sparkasse

• Wählen Sie bitten den Punkt "Ja, ich bin Kunde mit Online-Banking." aus.

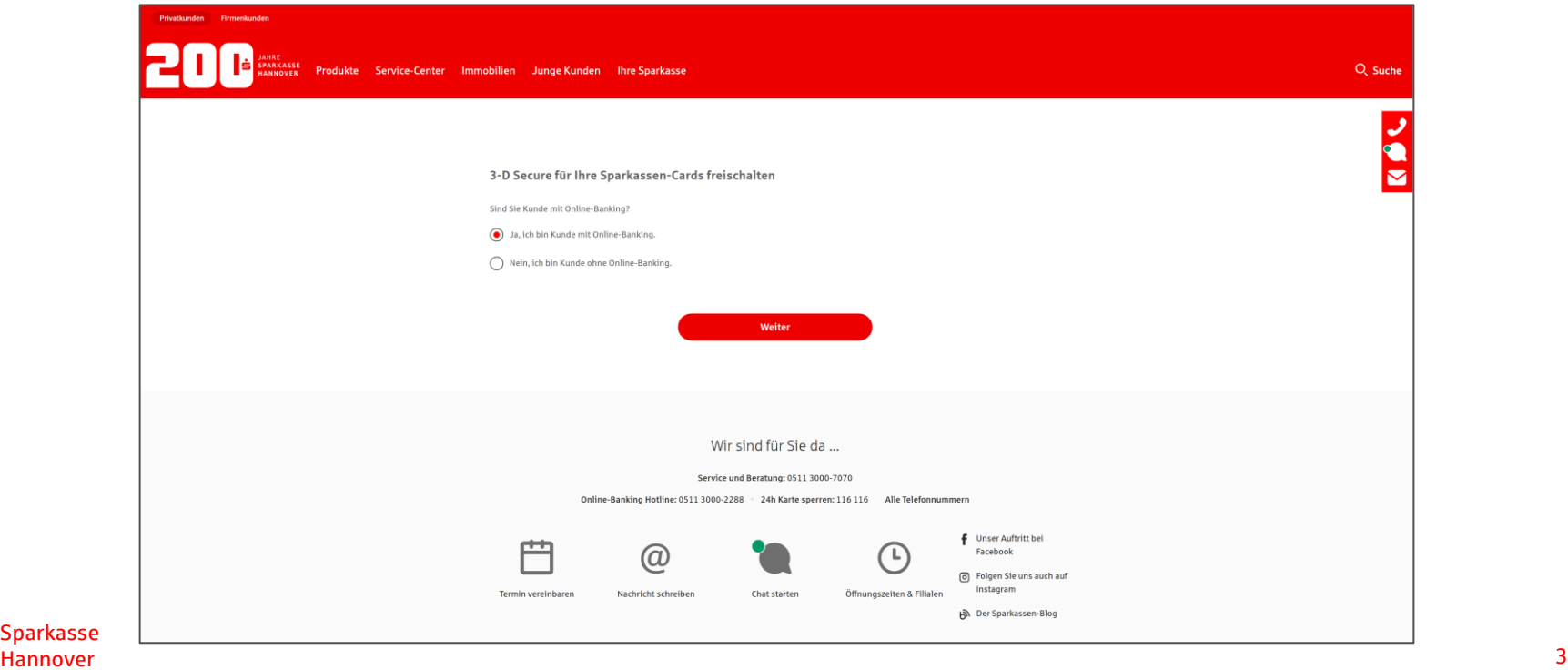

• Melden Sie sich mit Ihren Anmeldedaten zum Online-Banking/ Elektronischem Zugang an:

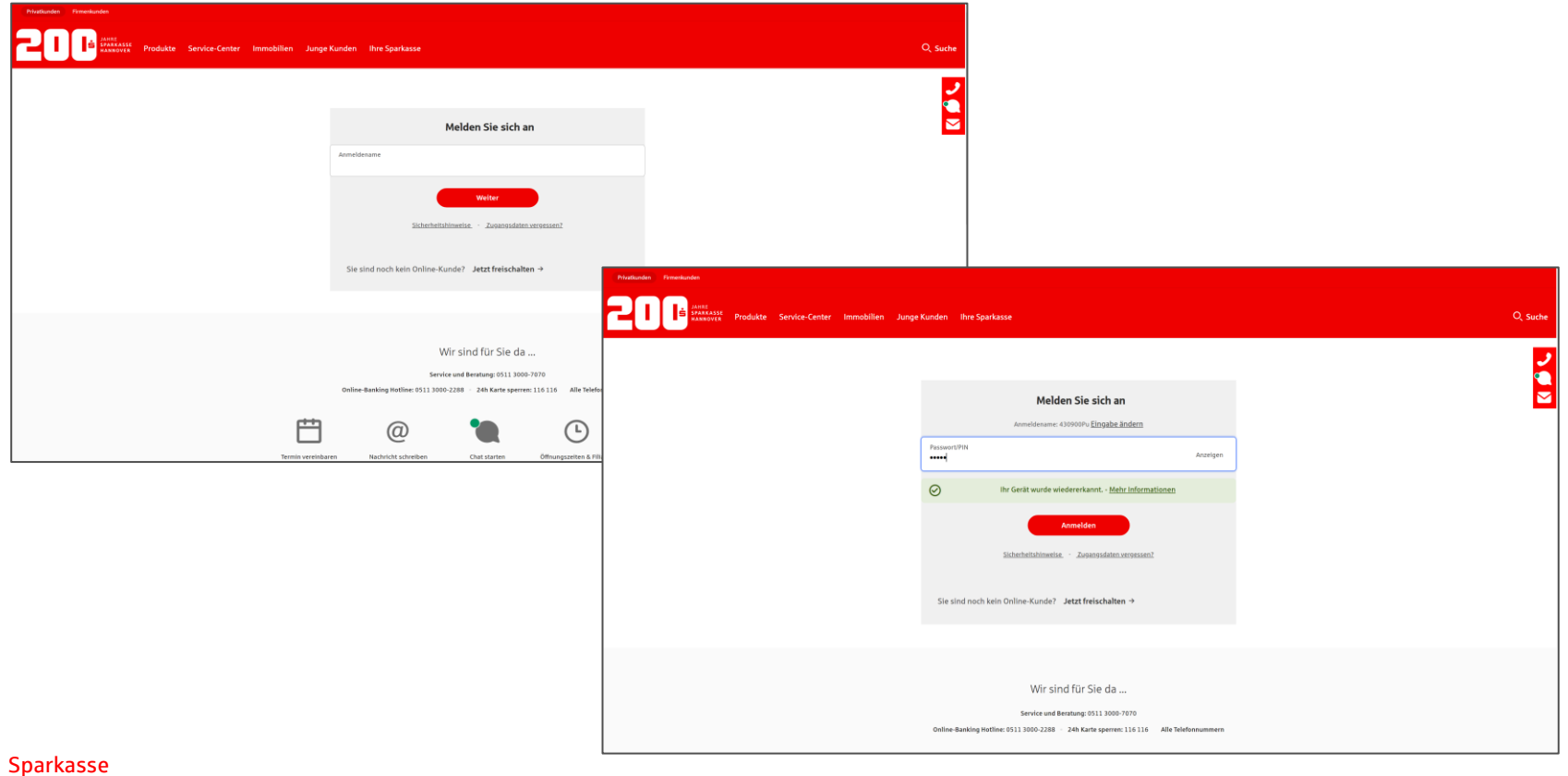

- Nach der Einleitung werden alle freizuschaltenden Karten angezeigt.
- Nutzungsbedingungen für 3-D Secure akzeptieren freischalten fertig.

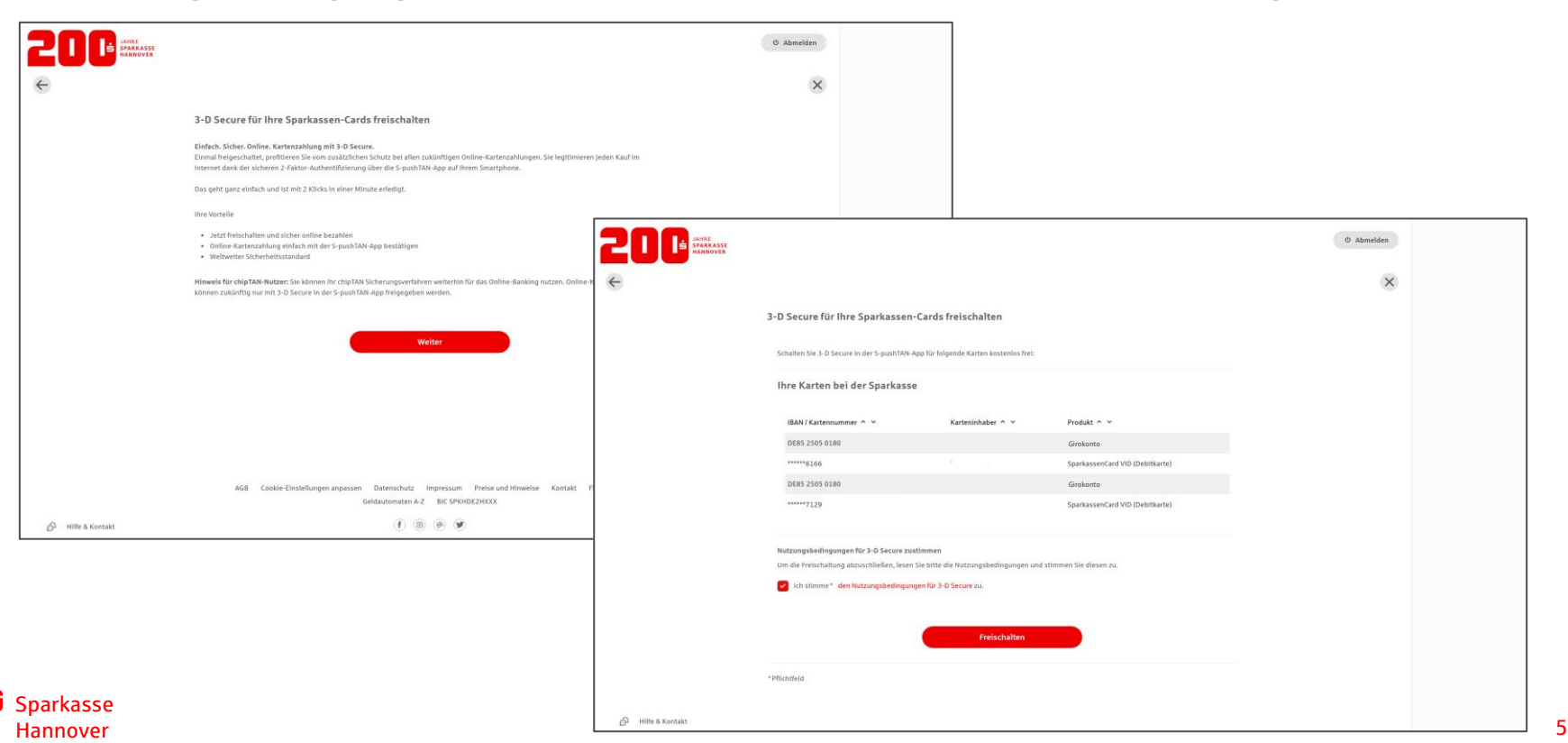

• Nach der Freischaltung werden die Nutzungsbedingungen in Ihr Elektronisches Postfach eingestellt.

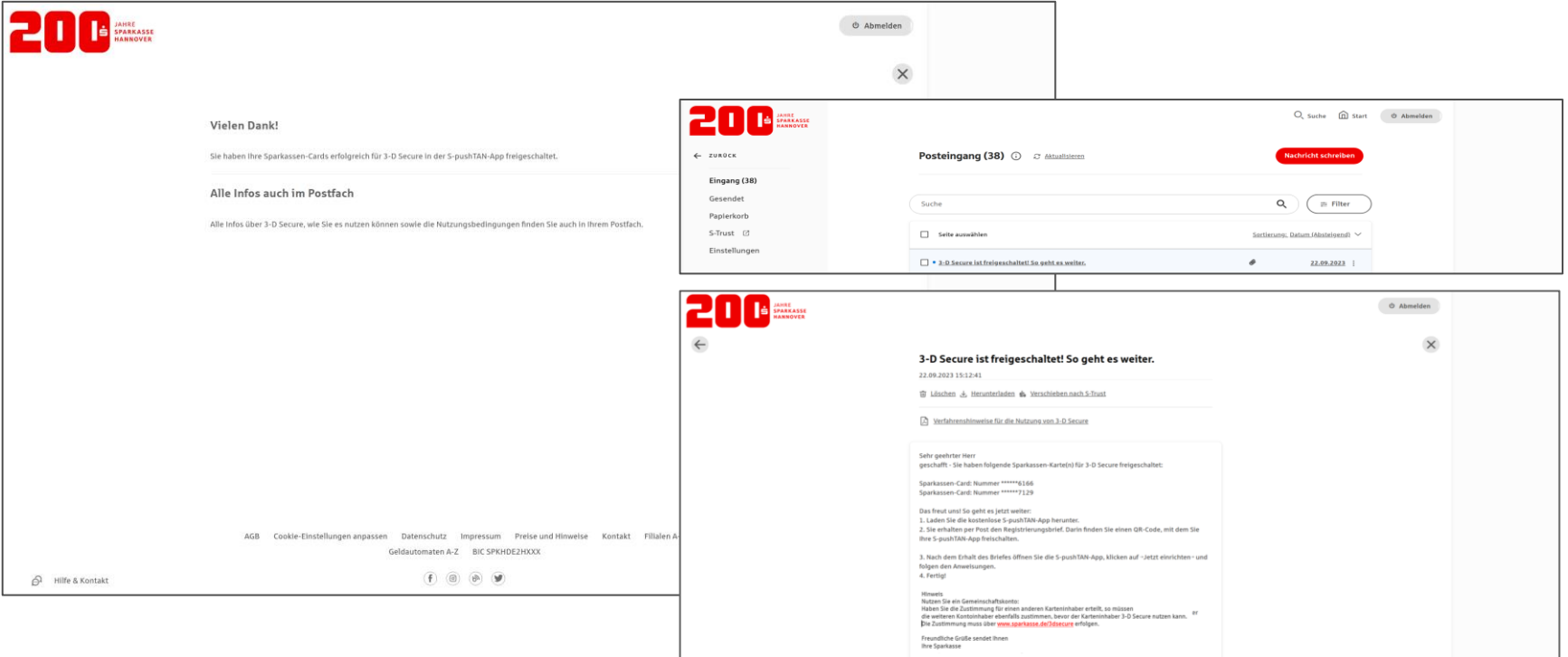

### **pushTAN-App freischalten**

Nach Erhalt des Registrierungsbriefs lässt sich die pushTAN App zusammen mit Anmeldename und PIN für das Online-Banking mit chipTAN/ Elektronischem Zugang einrichten:

- 1. pushTAN-App aus dem aus dem App Store oder Google Play herunterladen und starten.
- 2. Den Hinweisen in der App folgen, ein Passwort vergeben und dann die folgenden Schritte durchgehen:

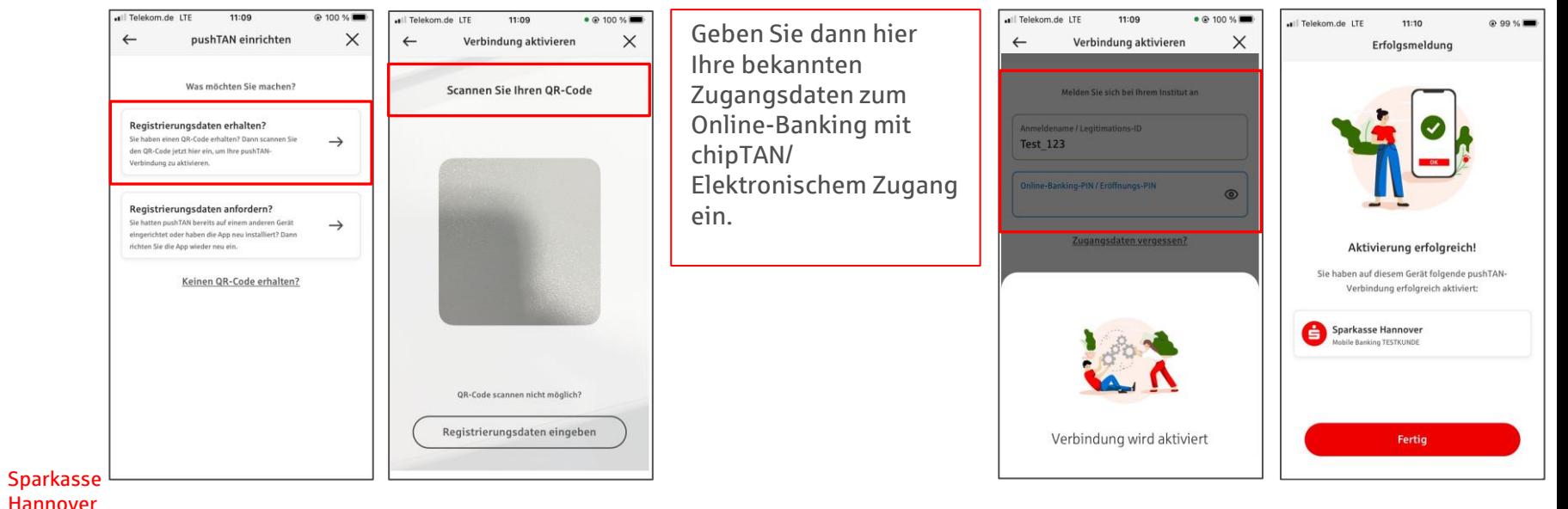